Регистрация в ИС «Маркировка»

### Принципы успешной регистрации

**1. Наличие усиленной квалифицированной электронной подписи (УКЭП), оформленной на руководителя организации**

Регистрация организации с УКЭП, оформленной на сотрудника, отличного от руководителя, не предусмотрена. Если у вашей организации нет электронной цифровой подписи, то ее можно оформить в одном из удостоверяющих центров, аккредитованных Минкомсвязи России.

Перечень аккредитованных удостоверяющих центров можно найти по адресу: https://minsvyaz.ru/ru/activity/govservices/2

**2. Полное соответствие ФИО руководителя и ИНН организации, указанные в УКЭП, сведениям, внесенным в ЕГРЮЛ/ЕГРИП**

Проверить сведения в ЕГРЮЛ/ЕГРИП можно на сайте ФНС по адресу: https://egrul.nalog.ru/

Если по результатам проверки выявлены несоответствия, требующие корректировок ЕГРЮЛ/ЕГРИП, порядок и условия внесения изменений можно найти на сайте ФНС https://www.nalog.ru/

Если выявлены несоответствия в УКЭП, требуется ее переоформление.

### Принципы успешной регистрации

**3. Наличие как минимум одной лицензии на производство лекарственных препаратов и/или фармацевтическую деятельность, зарегистрированной в соответствующем федеральном органе исполнительной власти**

Проверить сведения о лицензиях можно:

- в реестре на Производство лекарственных средств на сайте Минпромторга по адресу:

http://minpromtorg.gov.ru/activities/services/licensing/1\_8/

 - в реестре на фармацевтическую деятельность на сайте Росздравнадзора по адресу:

http://www.roszdravnadzor.ru/services/licenses

При отсутствии лицензий в реестре необходимо обратиться в соответствующий ФОИВ.

#### Принципы успешной регистрации

**4. Для лицензий на фармацевтическую деятельность наличие как минимум одного адреса места осуществления деятельности организации в федеральной информационной адресной системе (ФИАС) с присвоением уникального ID**

Проверить наличие адреса в ФИАС и присвоенного идентификатора можно по адресу: https://fias.nalog.ru/ExtendedSearchPage.aspx

Если адрес места деятельности отсутствует, необходимо обратиться в ФИАС для обновления реестра адресов.

## Необходимые программы для регистрации

- 1. Операционная система Windows 7 или новее / Mas OS X 10.8 или новее
- 2. Браузер Internet Explorer 10 или новее / Safari 10 или новее В браузере необходимо добавить адрес http://mdlp.markirovka.nalog.ru/ в список надежных узлов
- 3. Плагин КриптоПро для браузера Internet Explorer / Safari Скачать плагин можно по адресу: http://www.cryptopro.ru/products/cades/plugin/ (Инструкция по установке)
- 4. ПО КриптоПро версии 3.9 или новее Скачать дистрибутив можно по адресу: https://www.cryptopro.ru/downloads/howto?destination=node%2F148 (Инструкция по установке)
- 5. Драйверы для работы с ключевыми носителями eToken или RuToken Скачать драйвер и инструкцию по установке можно с сайта производителя: RuToken - https://www.rutoken.ru/

eToken - https://www.aladdin-rd.ru/

# **Общие принципы регистрации**

- Регистрации подлежат все участники фармацевтического рынка - резиденты РФ (производители, организации оптовой торговли, медицинские организации, аптечные организации), Представительства иностранного держателя регистрационного удостоверения, а также иностранные держатели регистрационного удостоверения.
- Для регистрации участник должен иметь КЭП, выданную на руководителя организации.
- Регистрация осуществляется на основании электронной заявки.

## Регистрация. Шаг 1.

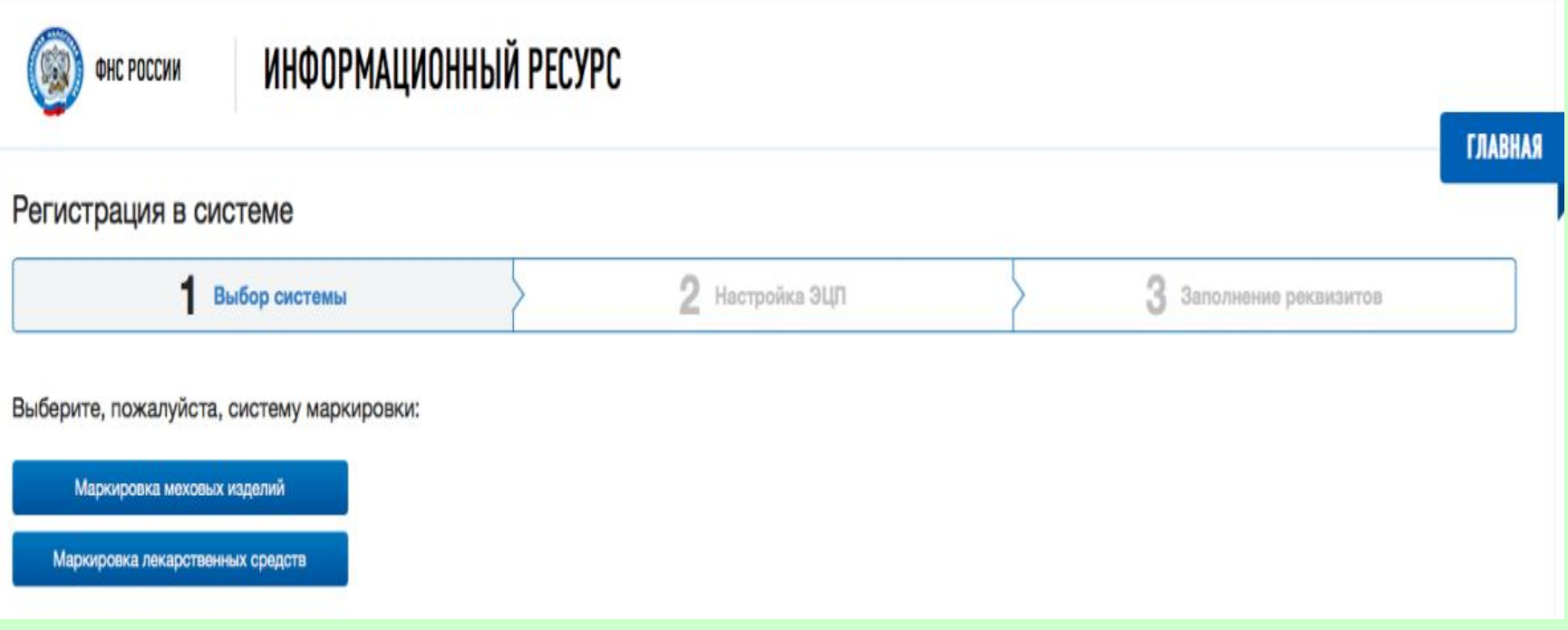

Для регистрации на портале nalog.ru необходимо нажать на гиперссылку «Регистрация» и в новой открывшейся веб-форме выбрать раздел «Маркировка лекарственных средств»

## Регистрация. Шаг 2.

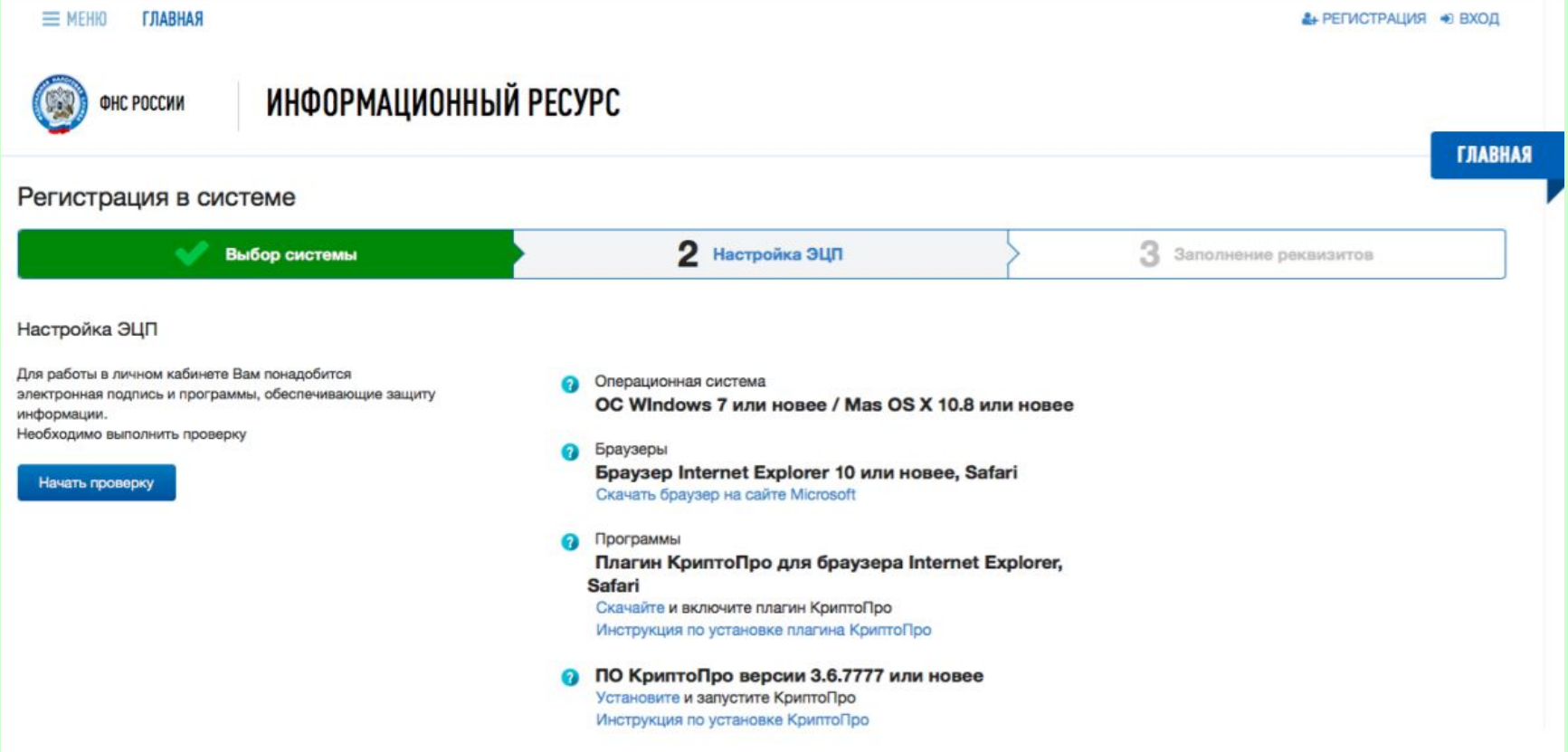

Заявка на регистрацию должна быть подписана Сертификатом УКЭП.

Для этого дополнительно на рабочем месте должно быть установлено программное обеспечение, сертификаты ключей проверки электронной подписи и выполнены настройки. Для осуществления проверки установленных компонентов и настройки рабочего места следует нажать на кнопку «Начать проверку».

## Регистрация. Шаг 3.

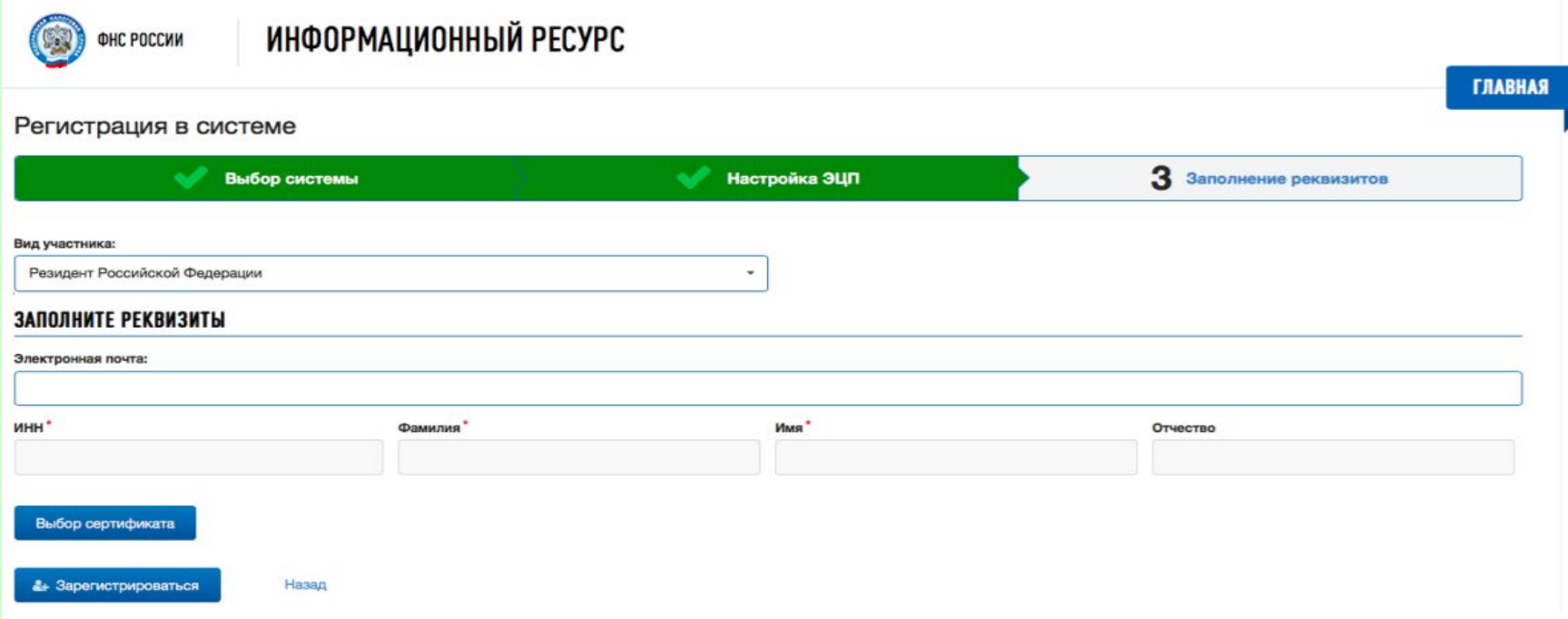

Далее необходимо выбрать соответствующее значение «Вид участника» из предложенного списка - надо отметить «Резидент Российской Федерации» или «Представительство иностранного держателя регистрационного удостоверения». Далее необходимо:

Ввести адрес электронной почты.

Выбрать соответствующий сертификат электронной подписи.

После заполнения всех реквизитов формы заявки на регистрацию необходимо нажать на кнопку «Зарегистрироваться».

## Регистрация. Шаг 4.

• Далее необходимо подписать заявку на регистрацию, нажав в новом диалоговом окне кнопку «Подписать и отправить».

• Результат автоматической обработки заявки будет направлен на указанный в заявке адрес электронной почты.

### Добавление мест деятельности. Шаг 1.

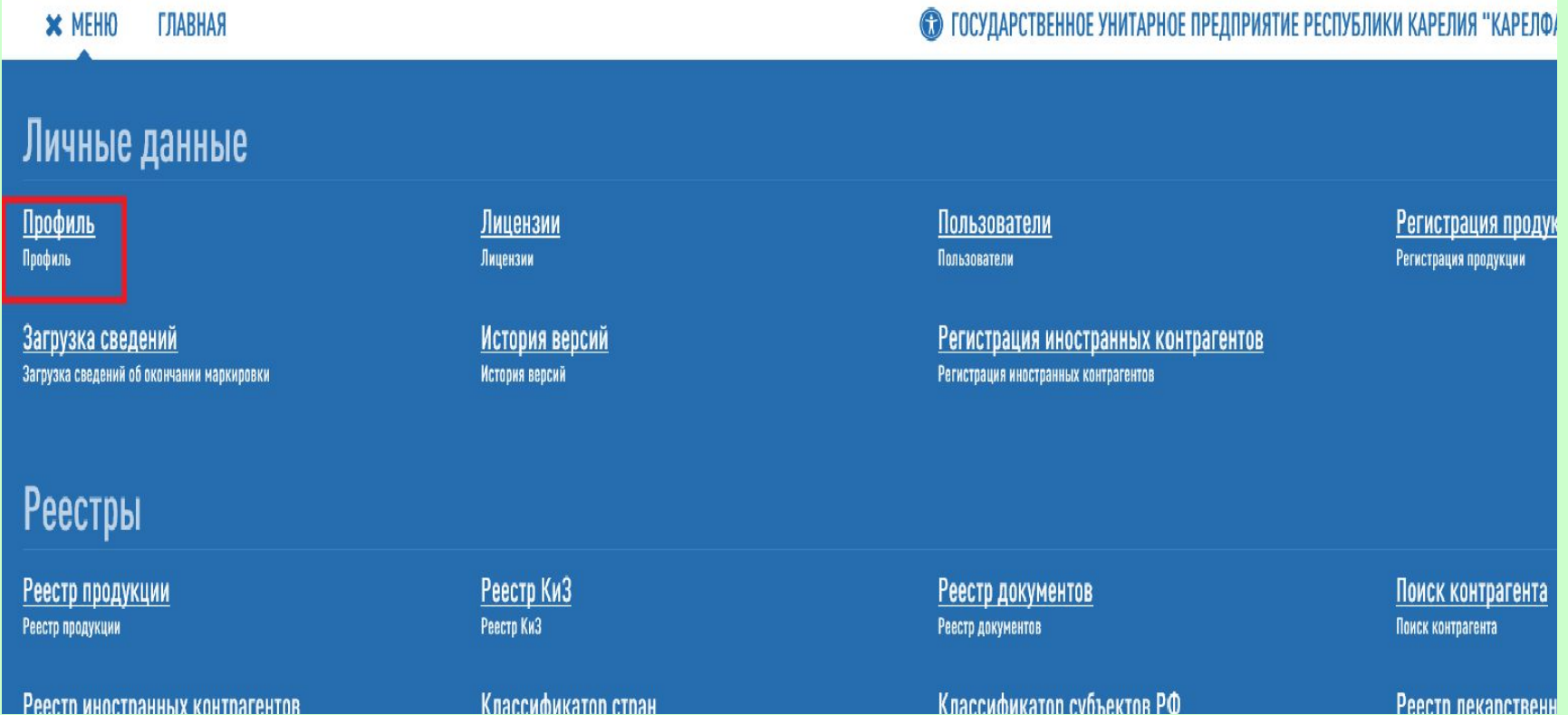

## Добавление мест деятельности. Шаг 2.

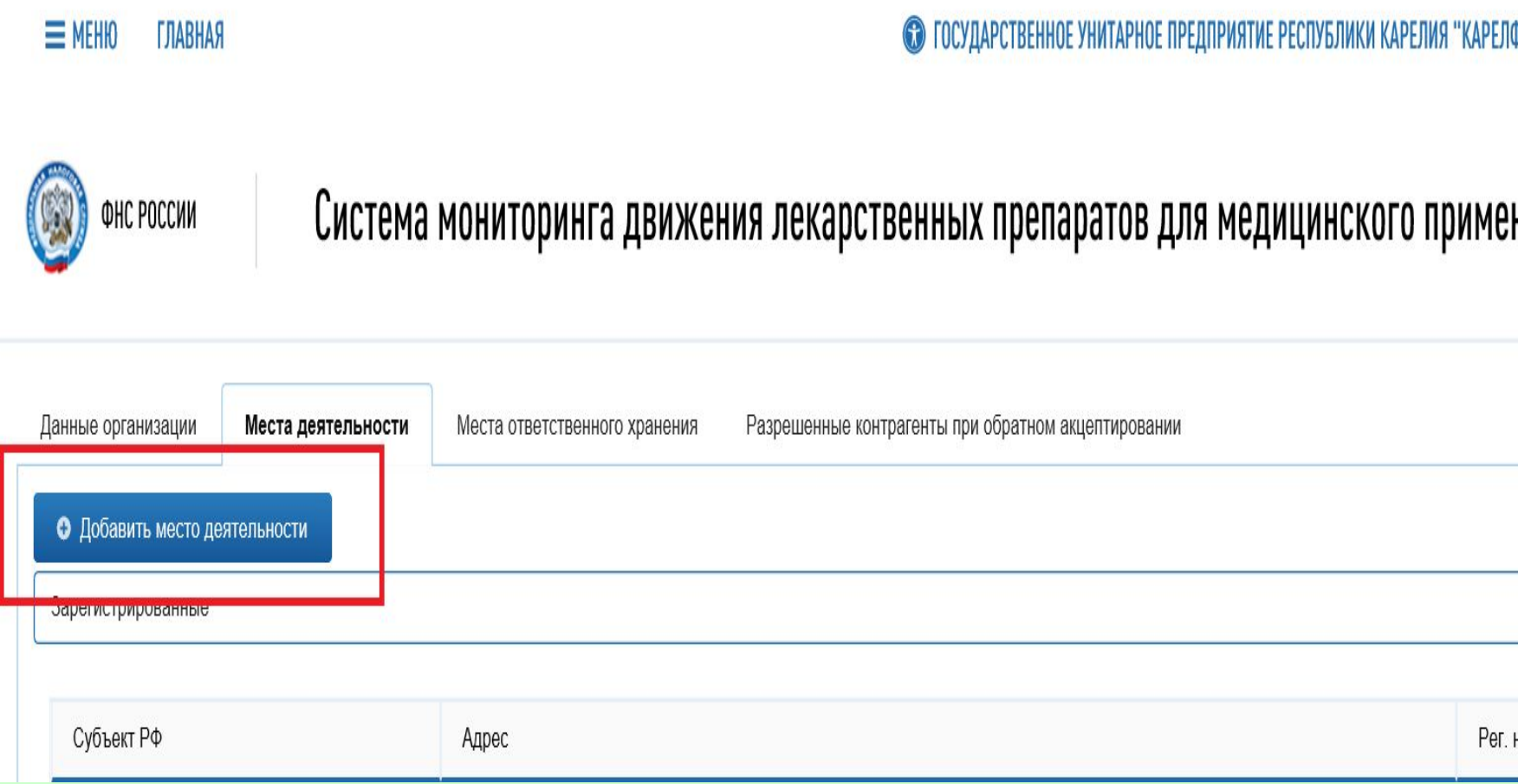

### Добавление мест деятельности. Шаг 3.

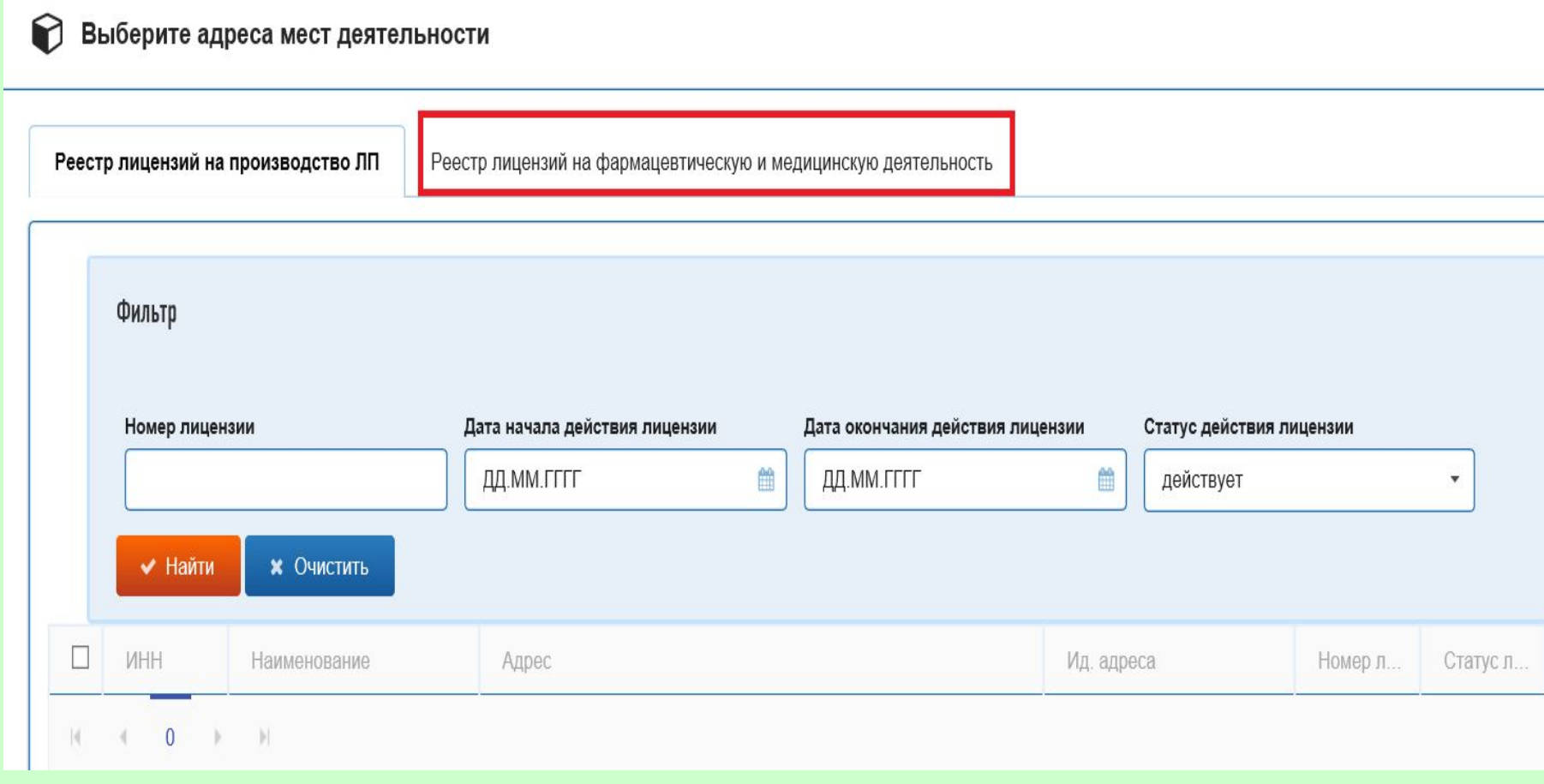

### Добавление мест деятельности. Шаг 4.

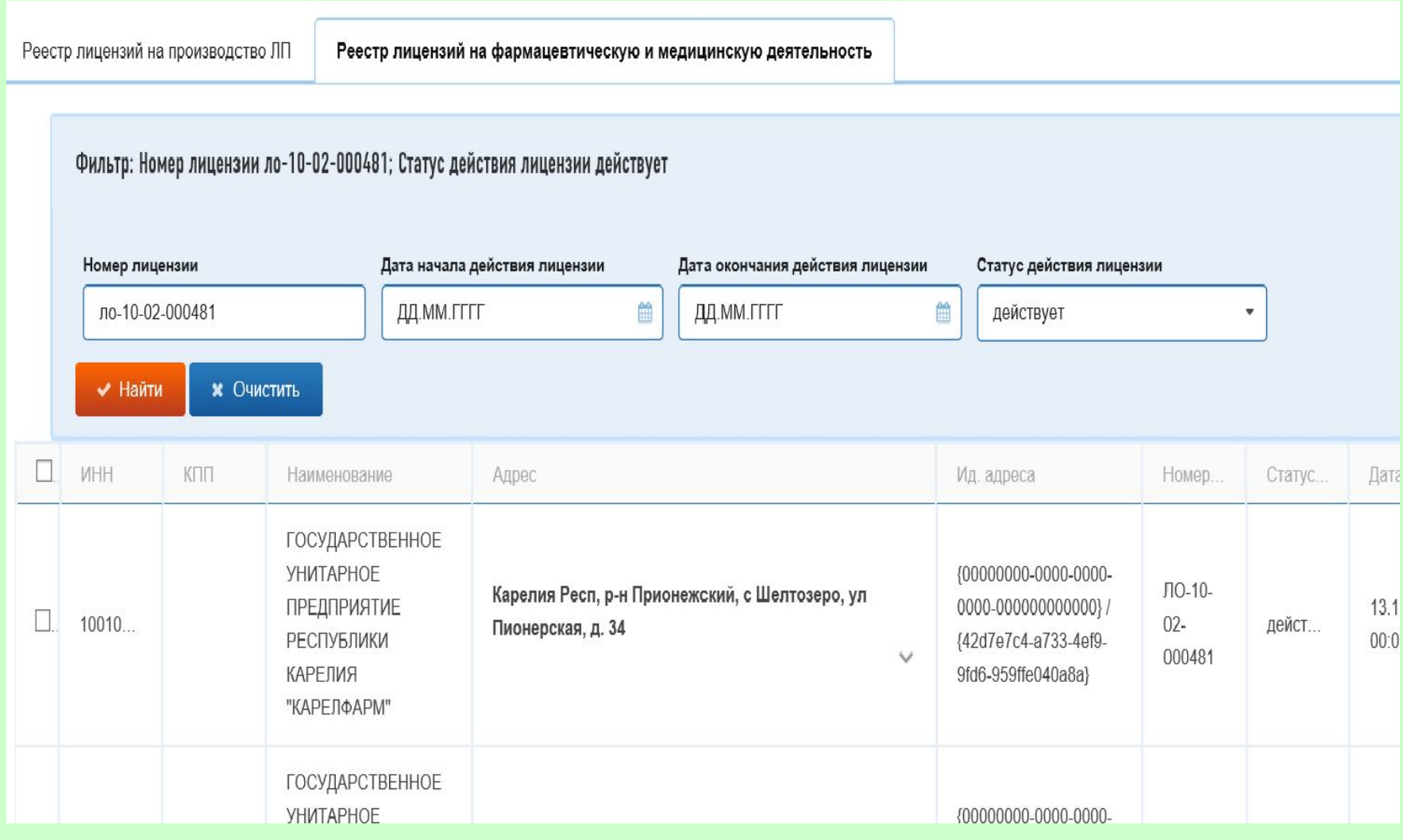

Спасибо за внимание.